## **INSTRUCCIONES PARA ACCEDER AL AULA VIRTUAL**

Para acceder al Aula Virtual del Centro, lo primero que debemos hacer es abrir el Portal de Educación de la Junta de Castilla y León, al que podemos acceder a través de este enlace: <https://www.educa.jcyl.es/es>

Una vez allí, pincharemos sobre la pestaña "Acceso privado"

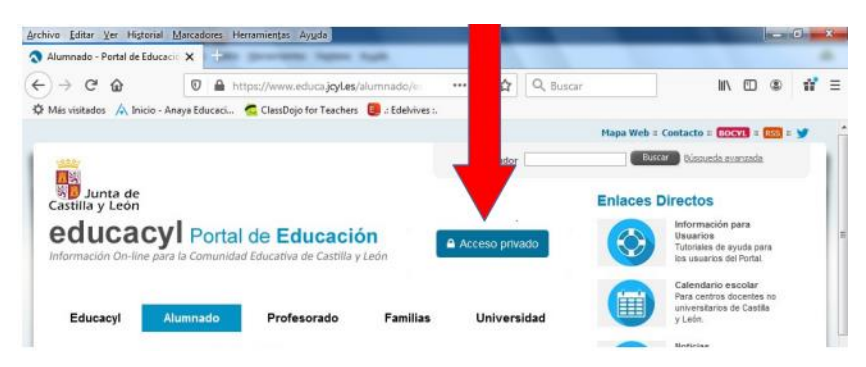

A continuación, incluimos el usuario y contraseña del alumno o alumna interesado.

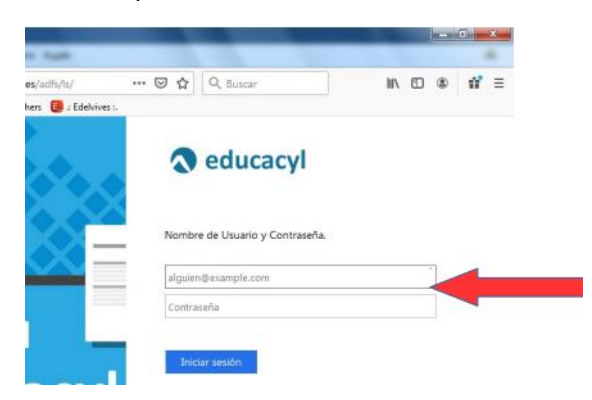

Una vez que hayamos accedido con nuestros datos, pincharemos en la pestaña "Acceso a mi zona privada"

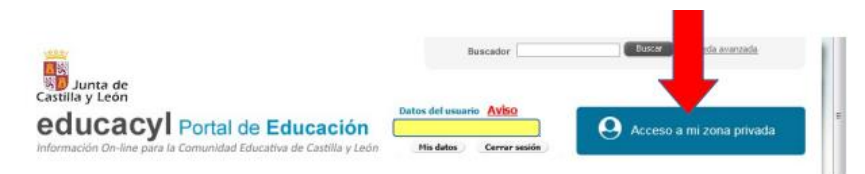

En el recuadro amarillo aparecerán tu nombre y apellidos.

Ahora, ya podemos elegir la opción "Aula Virtual"

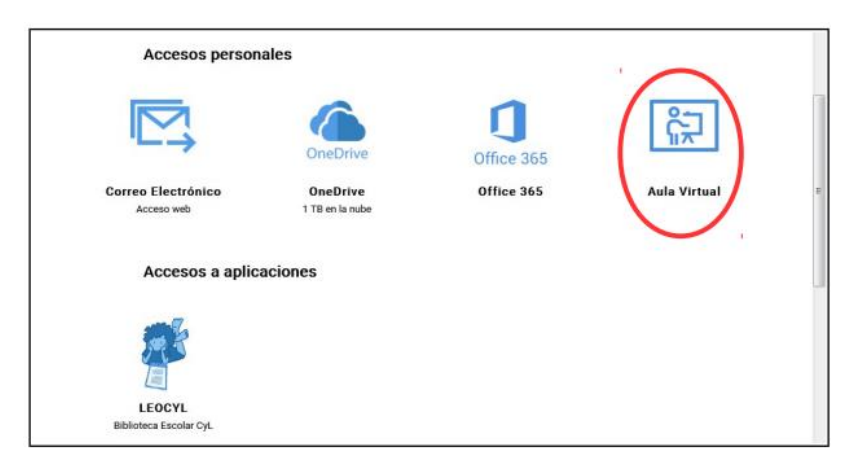

Al acceder al aula virtual, nos aparecerá un apartado denominado "mis asignaturas" y allí figurará una carpeta denominada "INFANTIL" "INTERNIVEL 1" O "INTERNIVEL 2" en función del curso del interesado.

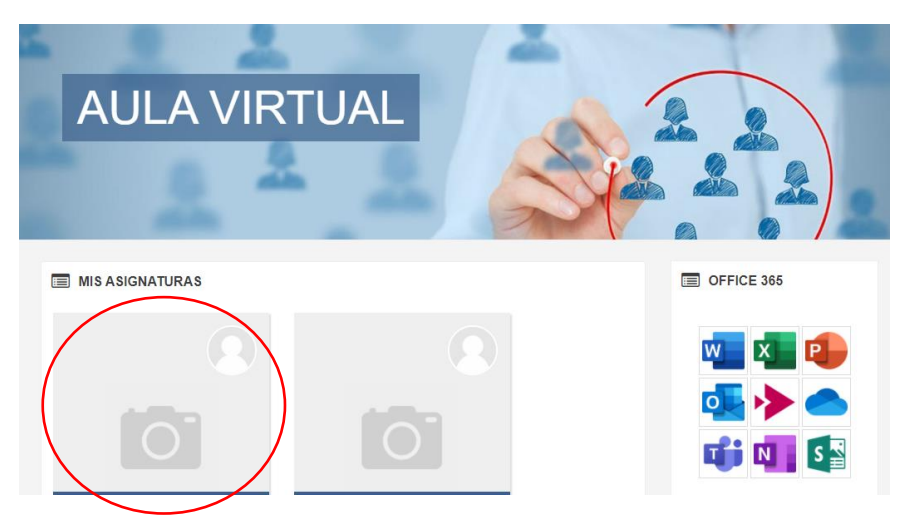

Y, por último, una vez hayamos abierto el apartado del curso que nos corresponde, nos aparecerá una pantalla de inicio con diferentes pestañas para cada área curricular, similar a esta.

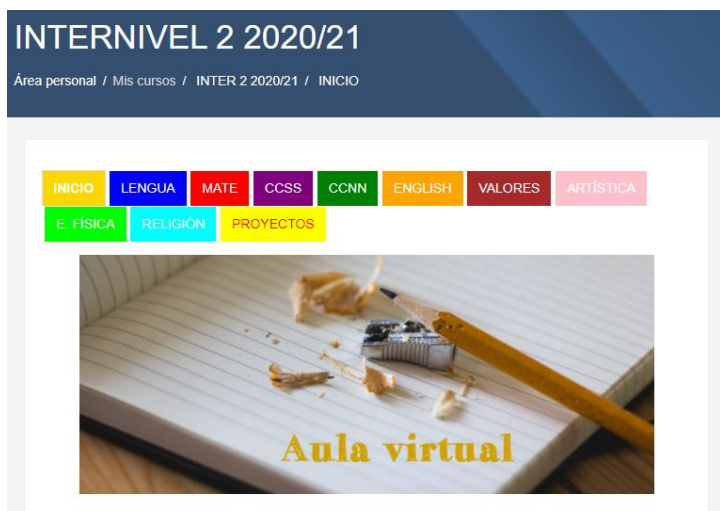

CEIP VALLE DE LOSA